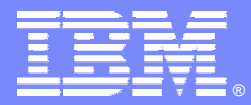

IBM Software Group

#### Essentials of Rational XDE Getting Familiar with XDE

**Rational** software

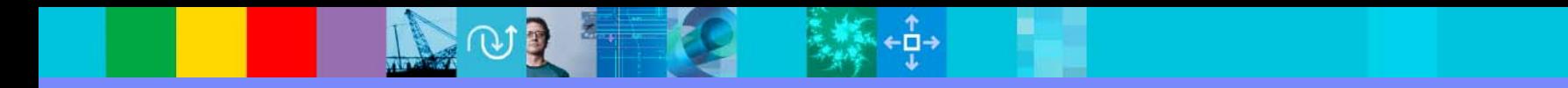

## Objectives: Getting Familiar with XDE

- Define the relationship between:
	- Rational XDE, Eclipse, and the IBM WebSphere Studio Workbench
- Describe Rational XDE's:
	- Windows ("views")
	- **Perspectives**
- Demo of Rational XDE
- Exercise: Getting Familiar with Rational XDE

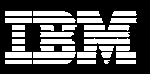

## What is Rational XDE?

- XDE is an e**X**tended **D**evelopment **E**nvironment.
- It offers the developer a single tool for model and code development.
- It allows the user to quickly change between two disciplines.

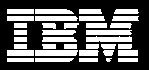

# Up Until Now, Developers …

- Thought they had to know how to:
	- **Design and code**
	- **Switch between tools**
	- **Verify consistency** between code and model
- ◆ Found it difficult to start with a "blank slate" on every new project

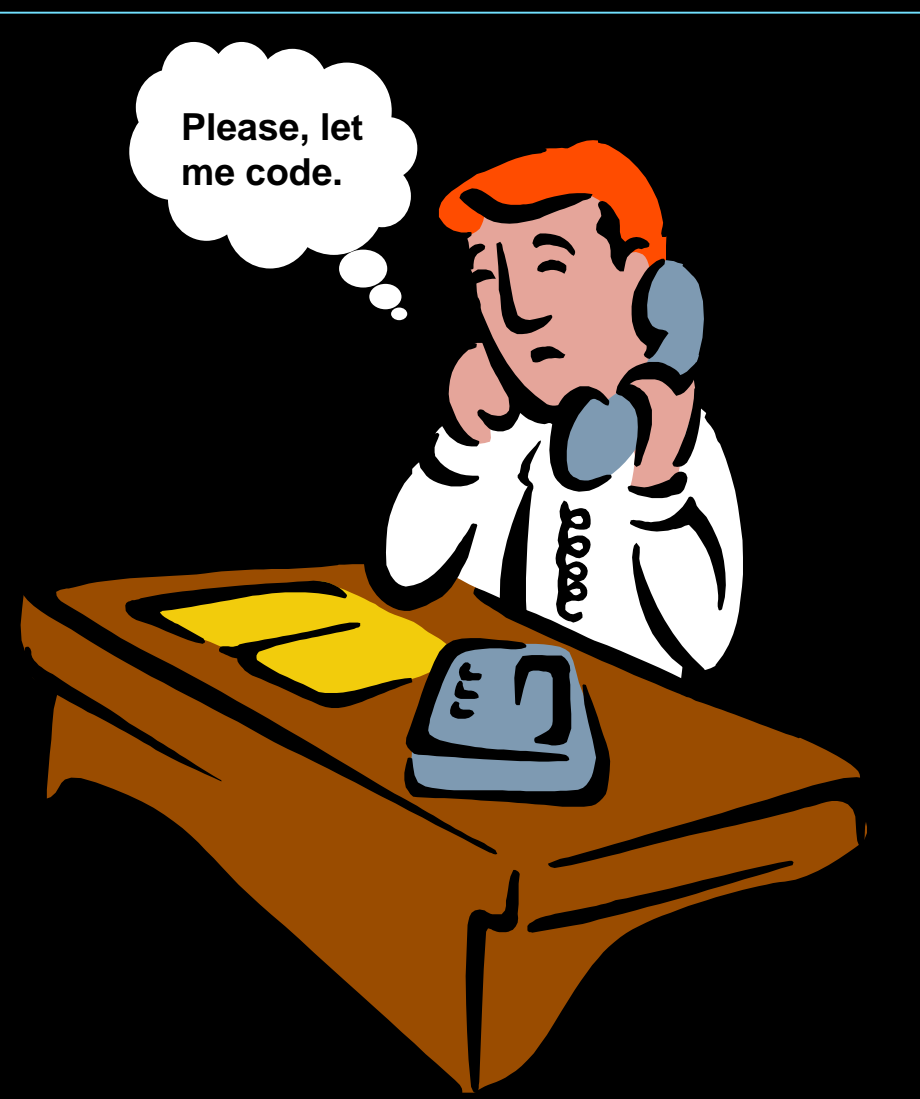

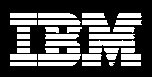

## Up Until Now, the Architect …

#### Wondered how do I:

- **Bring proven patterns** into the project (GoF, J2EE, my own)?
- **Ensure that patterns** and templates are being used?
- Reuse designs from my last project (not just the code)?

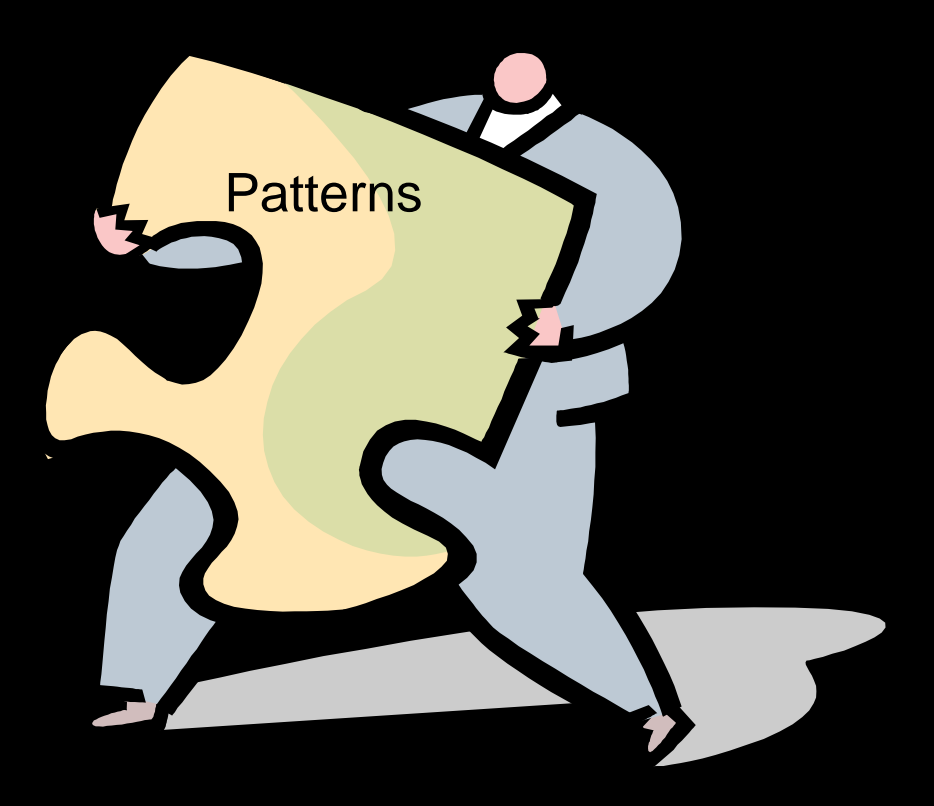

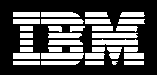

## Eclipse, Workbench, and Rational XDE Developer

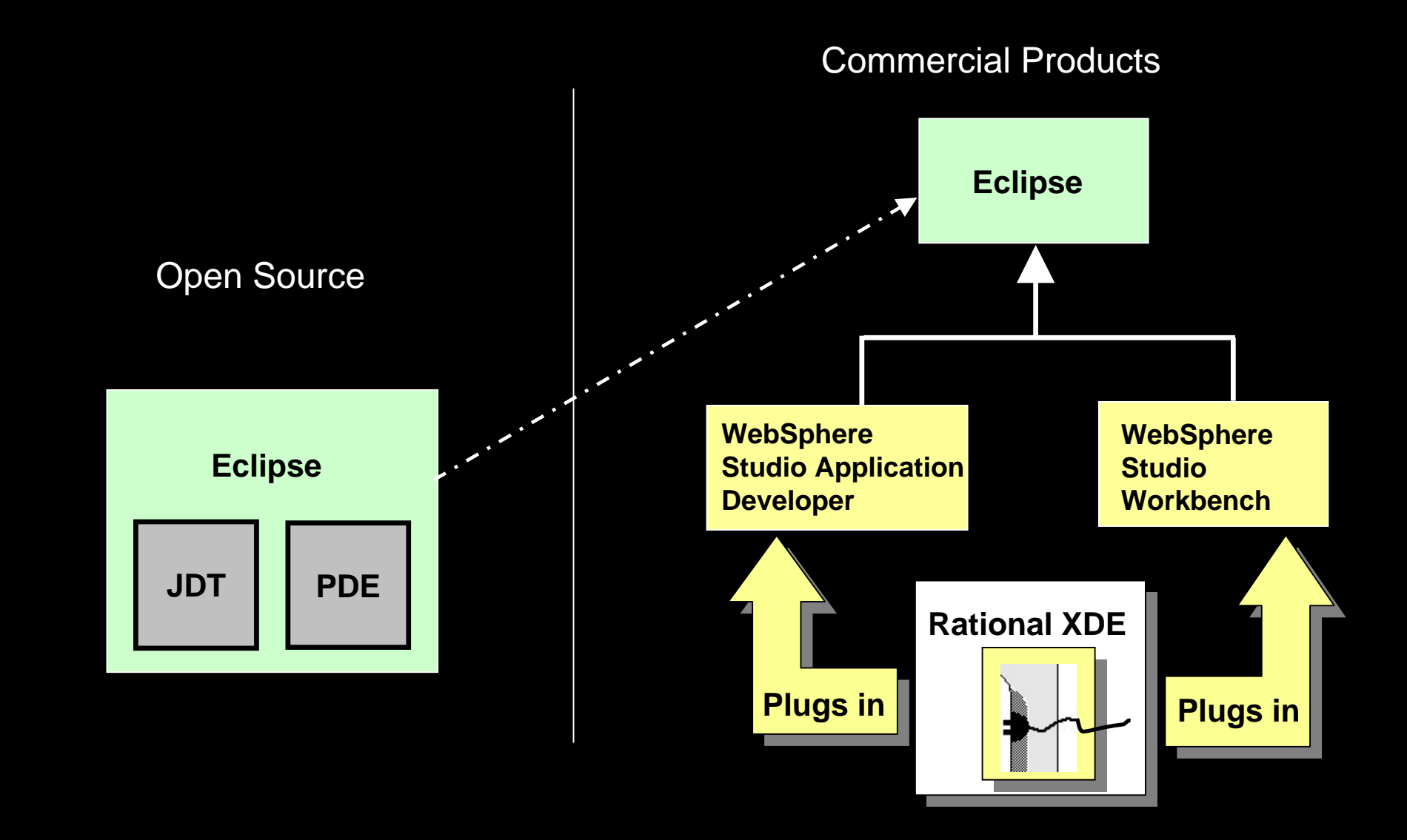

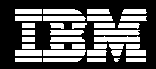

### Welcome to Rational XDE

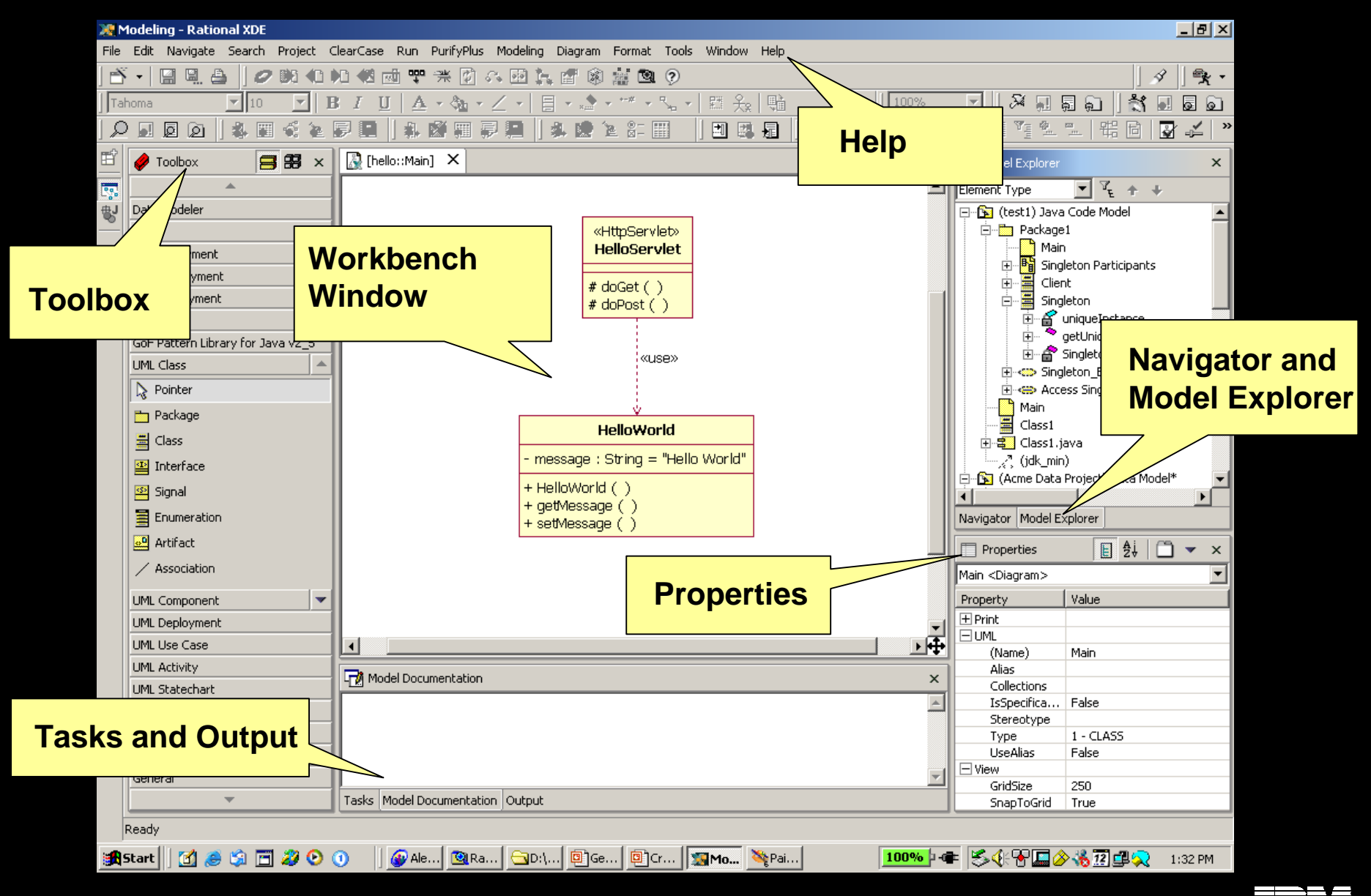

## Rational XDE Windows

#### Primary views ("windows") in XDE:

- **Navigator**
- **Kadel Explorer**
- Workbench window
	- Diagram window
	- Java editor
- Tasks window
- **Properties window**
- Output window
- Toolbox
- $\blacksquare$  Help

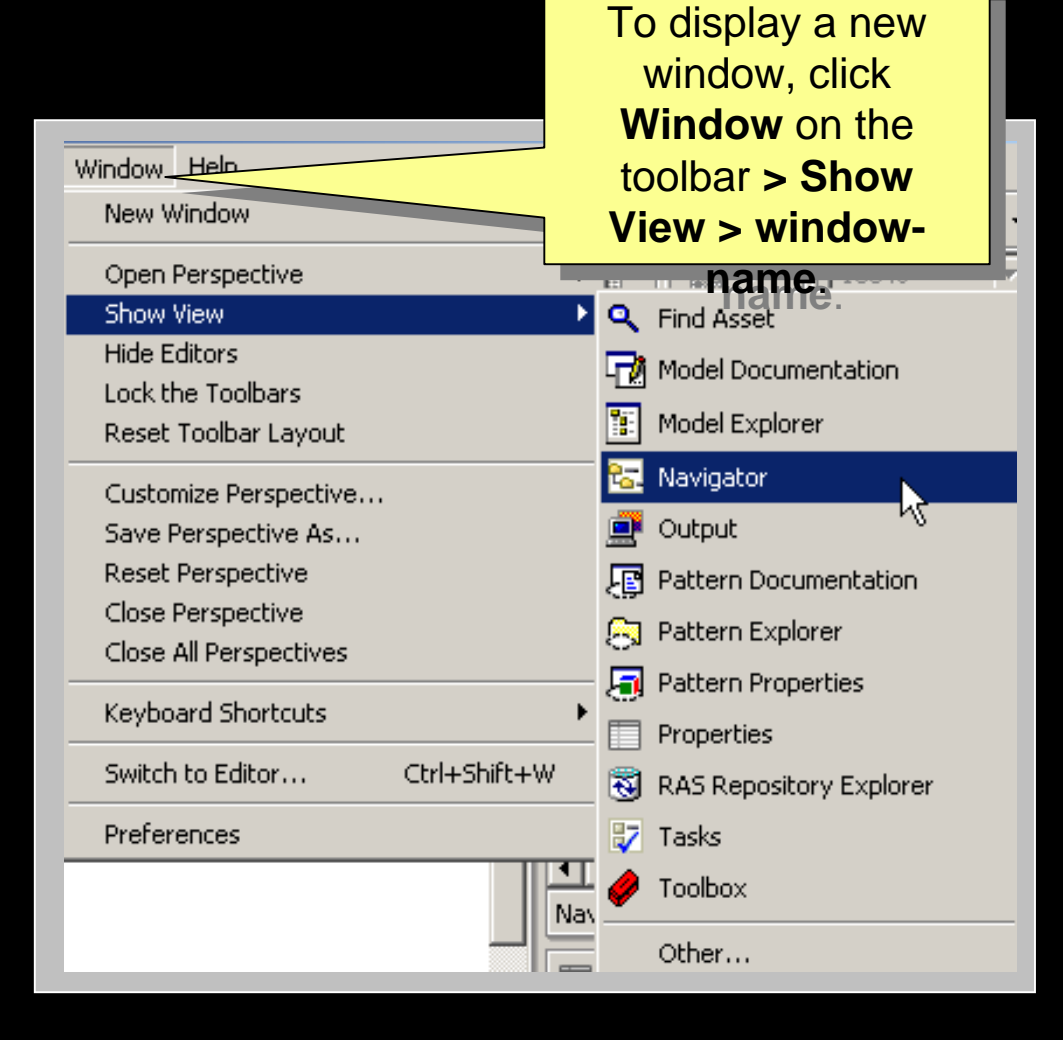

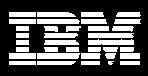

### **• Some artifacts found in the Navigator:**

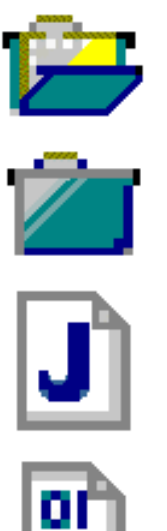

**Project (Open)**

**Project (Closed)**

**Java Source File**

**Java Class File**

-

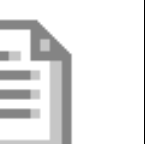

**Text File**

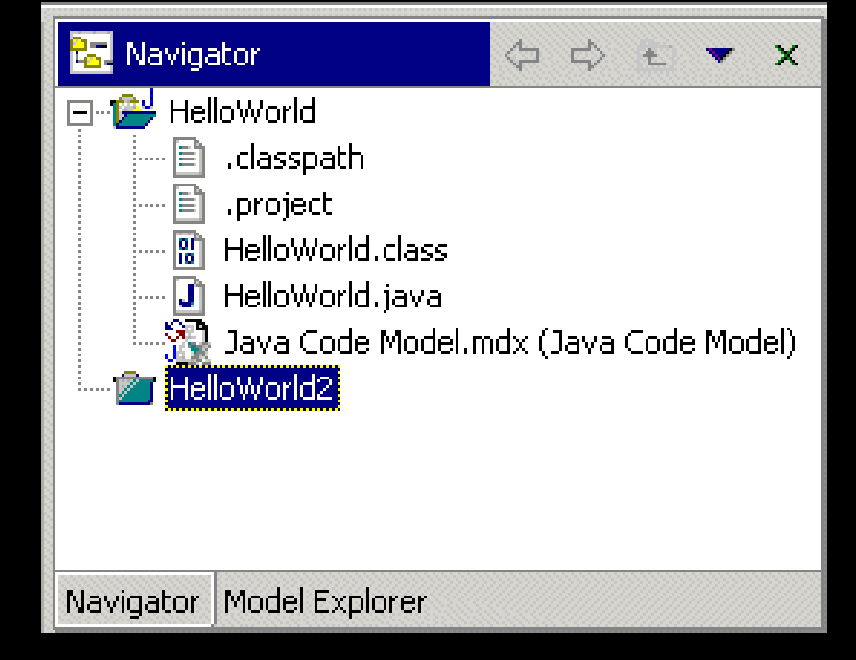

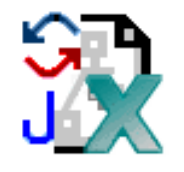

10

**Java Code Model**

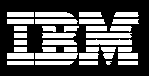

# Model Explorer

#### Some model elements from the Model Explorer:

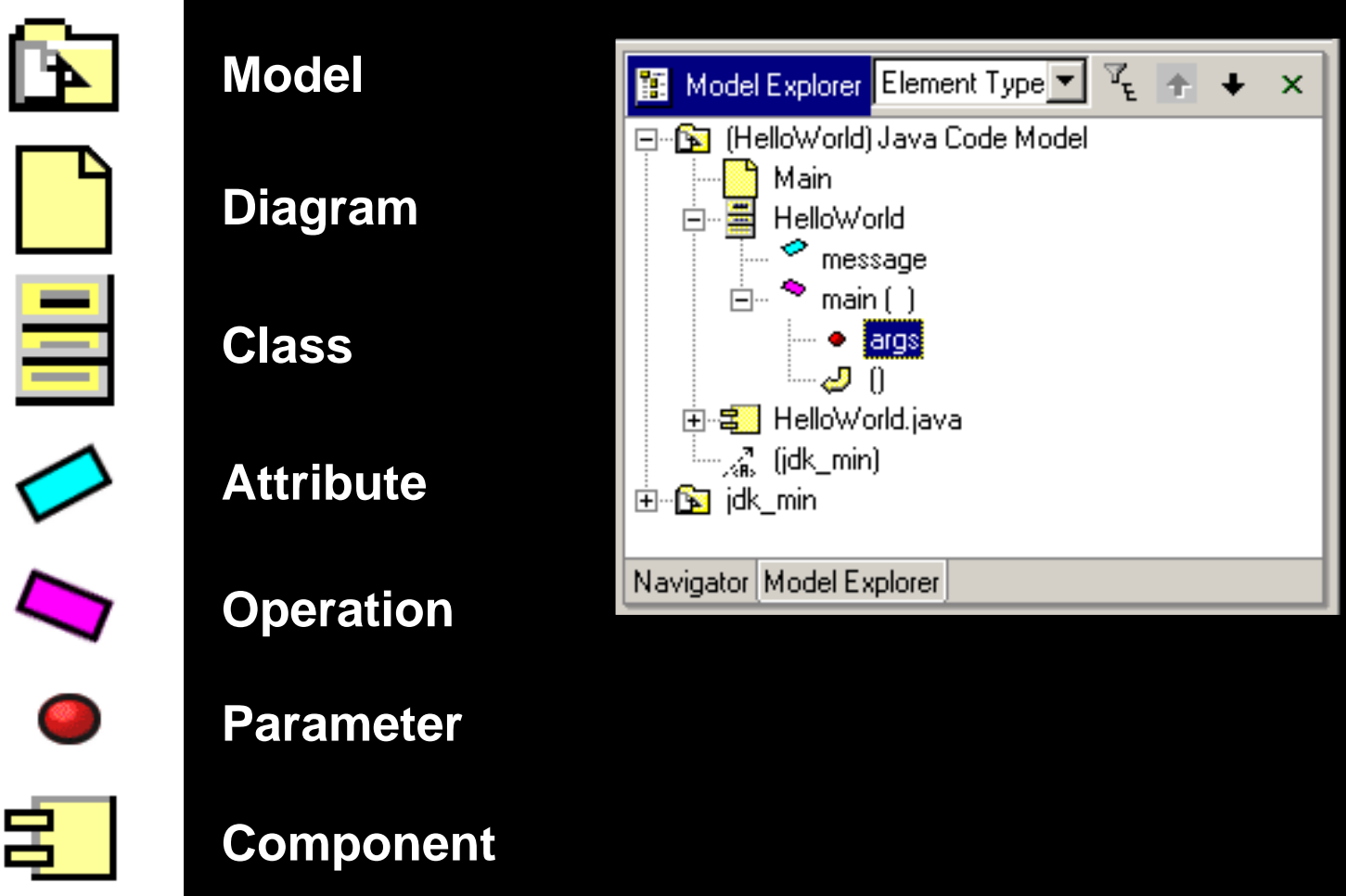

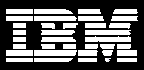

# Model Explorer (continued)

- **Additional Model** Explorer features include:
	- **Filtering** 
		- Shows certain model elements types, while hiding others
	- **Sorting** 
		- • Groups model elements by specific criteria

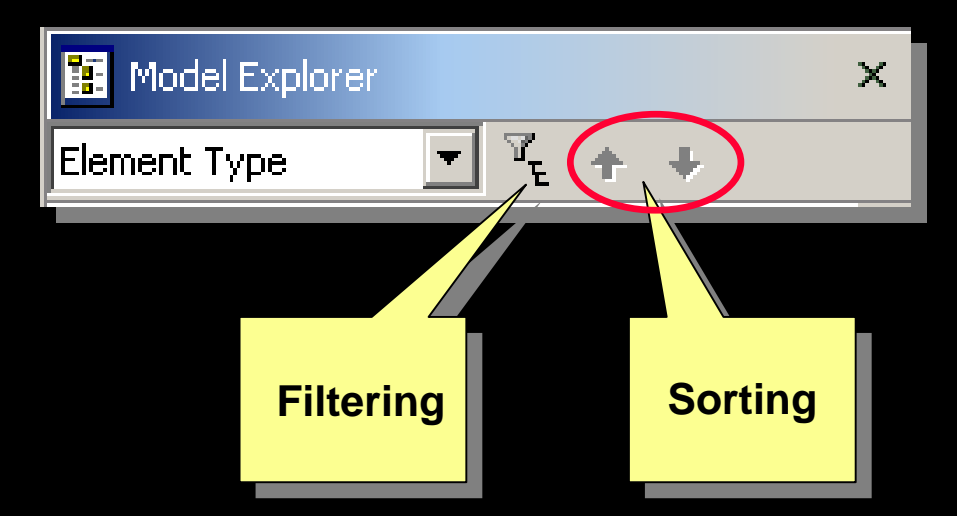

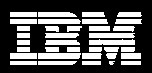

## Diagram Window

• Serves as a drawing surface • Identifies the drawing title

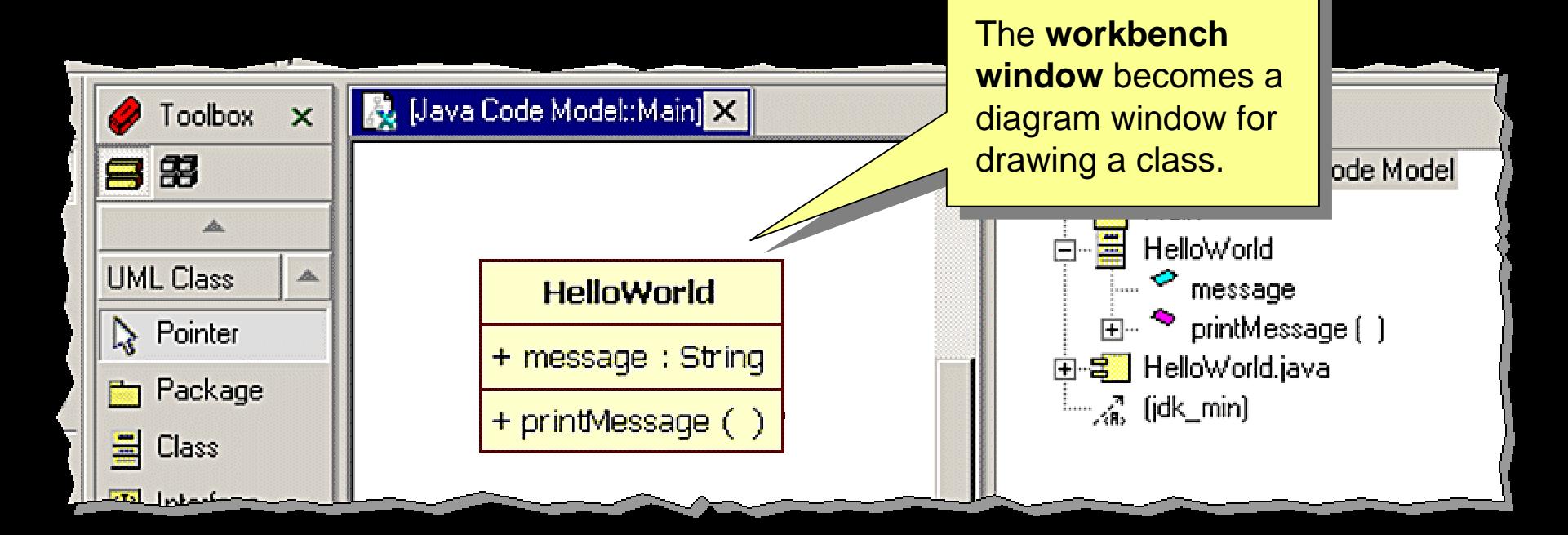

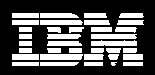

### Java Editor

- Syntax highlighting
- Content/code assistance
- ♦ Import assistance
- $\blacklozenge$ Integrated debugging

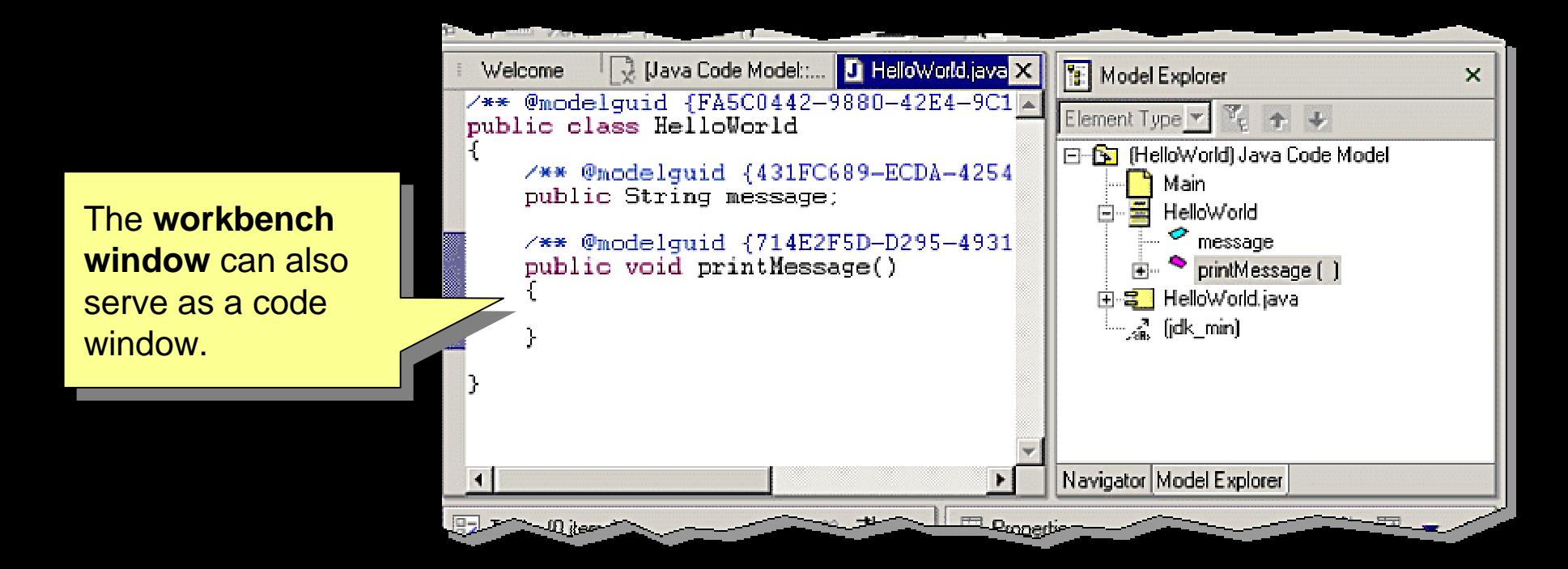

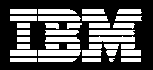

### Tasks Window

### The **Tasks window** is used to:

- View errors and warnings
- Add tasks for managing development

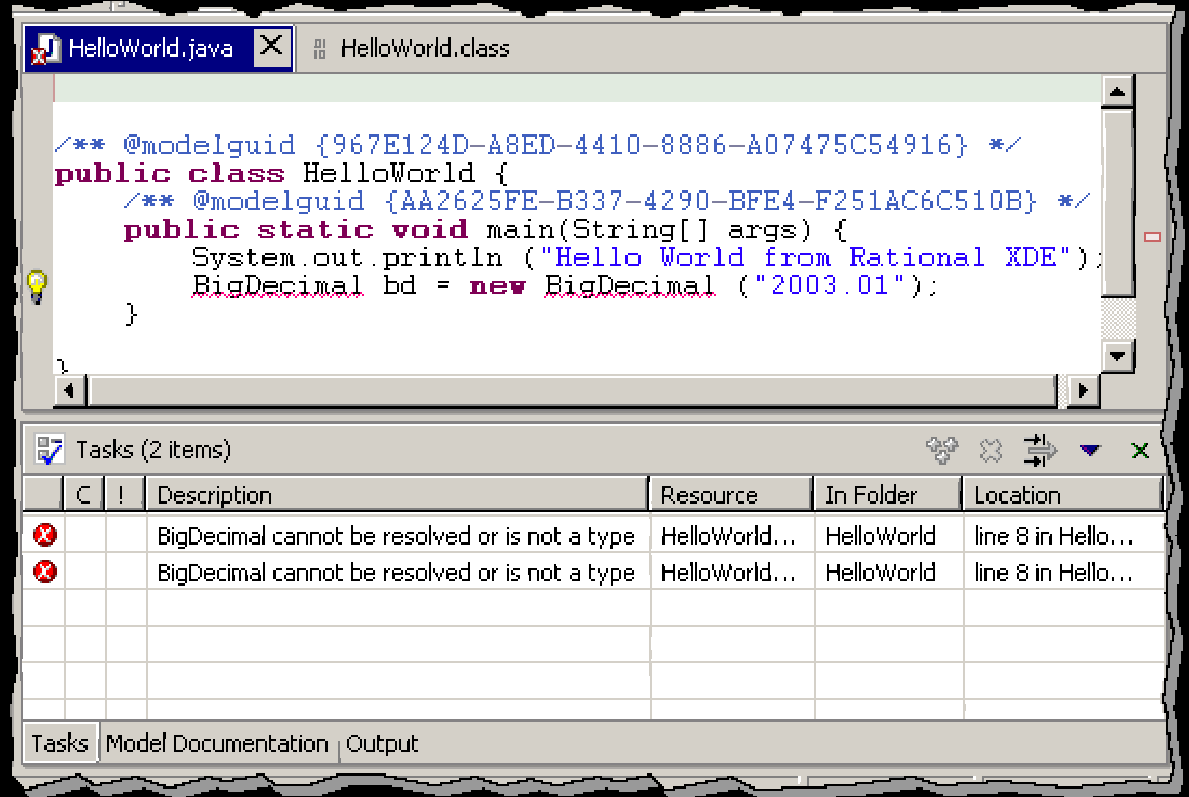

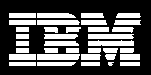

## Tasks Window (continued)

 Use the Tasks window to resolve compiler errors

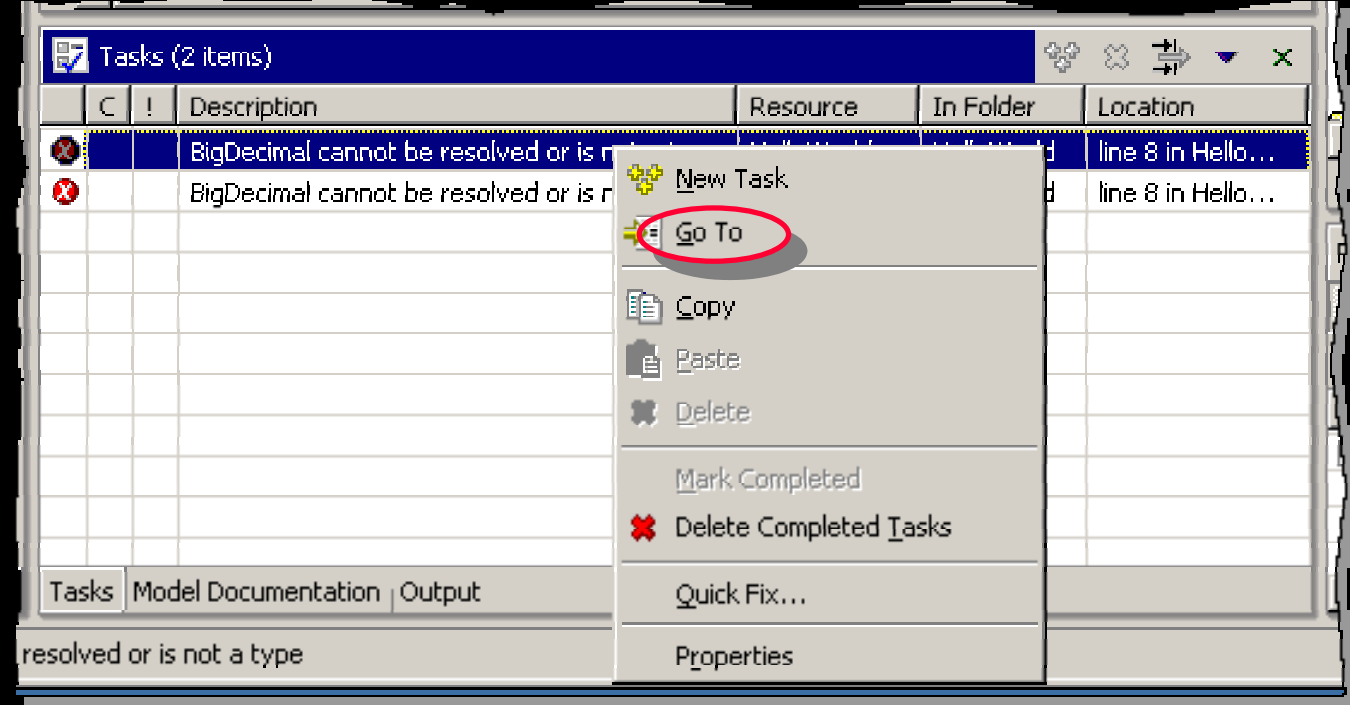

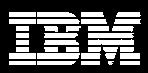

# Properties Window

- **Properties** define characteristics of:
	- Diagrams
	- Model elements
	- **Relationships**
	- Shapes
	- Connectors
- ◆ Each type of element has its own properties

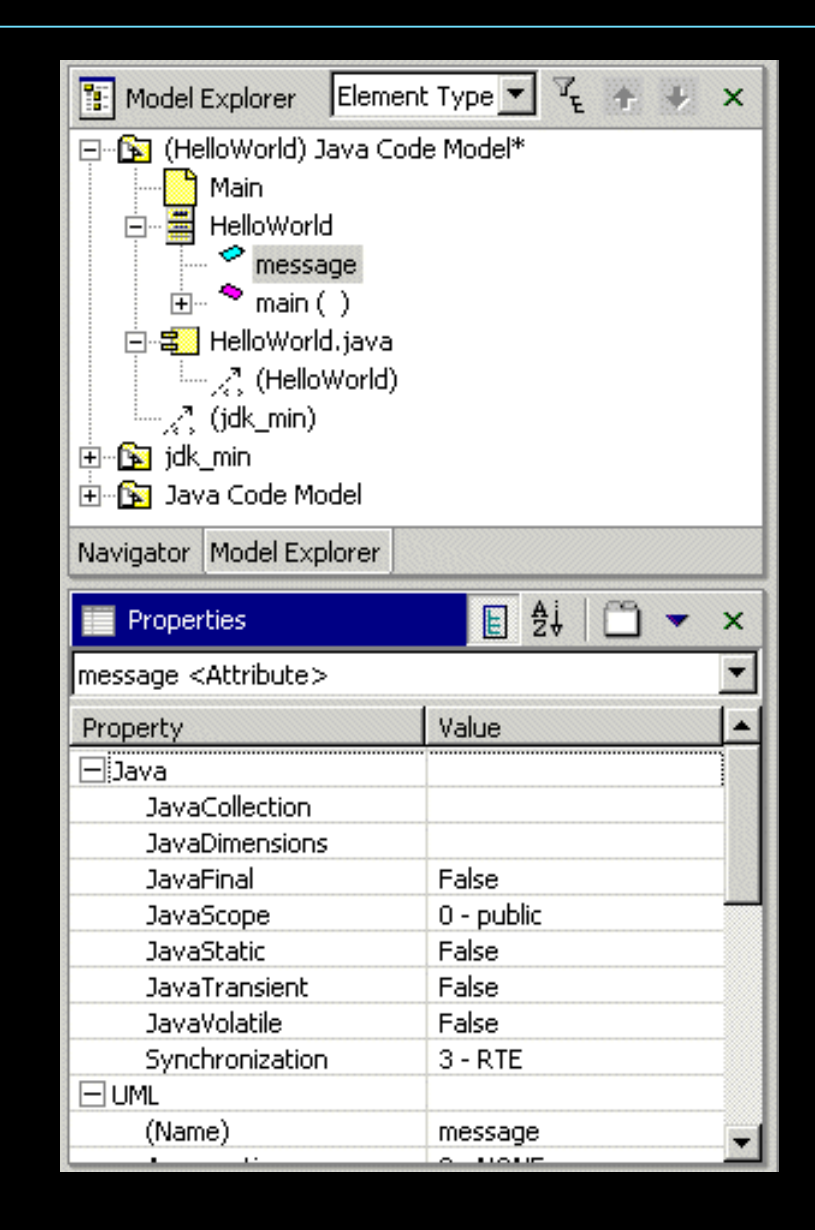

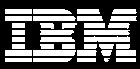

# Properties Window (continued)

#### Common properties include:

- Name
- OwnerScope
- **Stereotype**
- TypeExpression
- Visibility

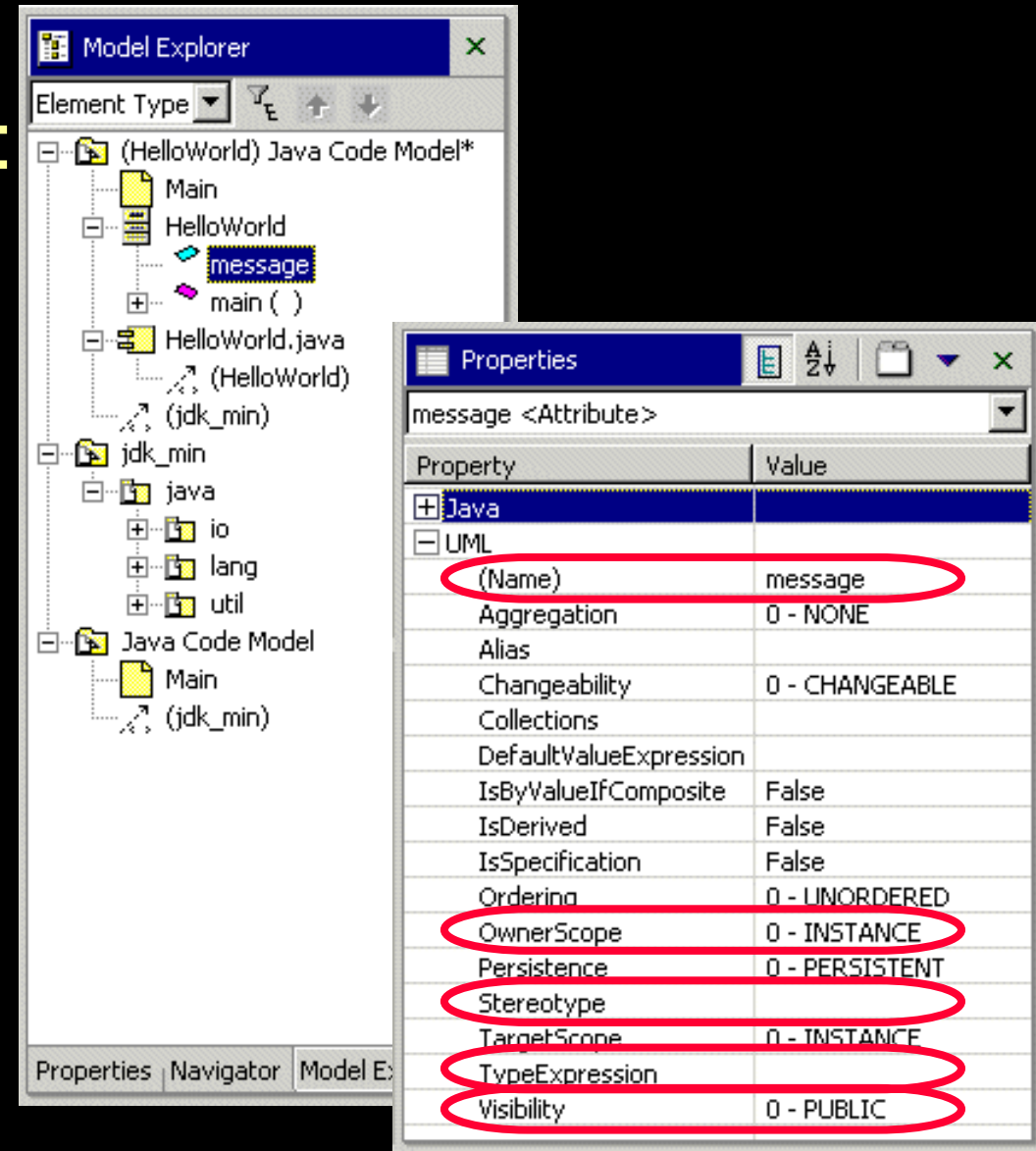

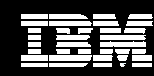

## **Output Window**

#### The **Output window** displays messages about:

- The status of your models
- Model activities
- Related model elements

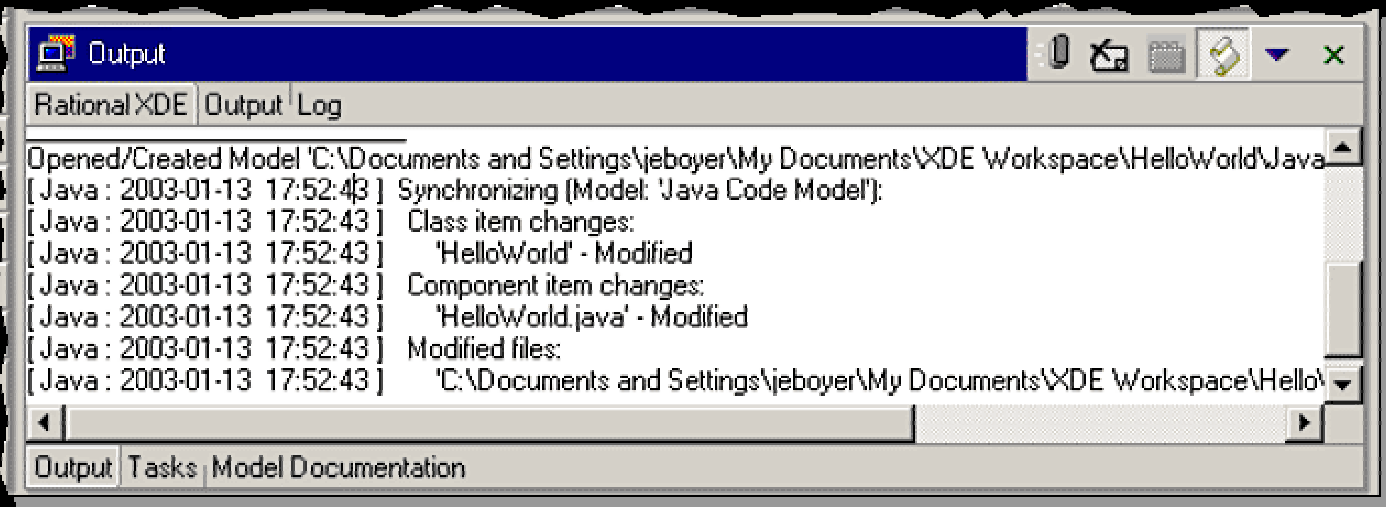

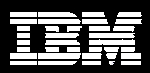

### Toolbox

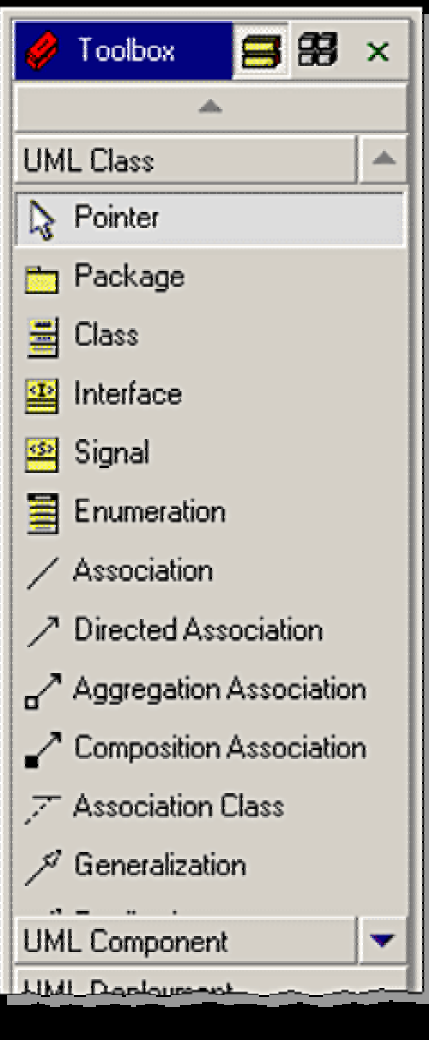

**List View**

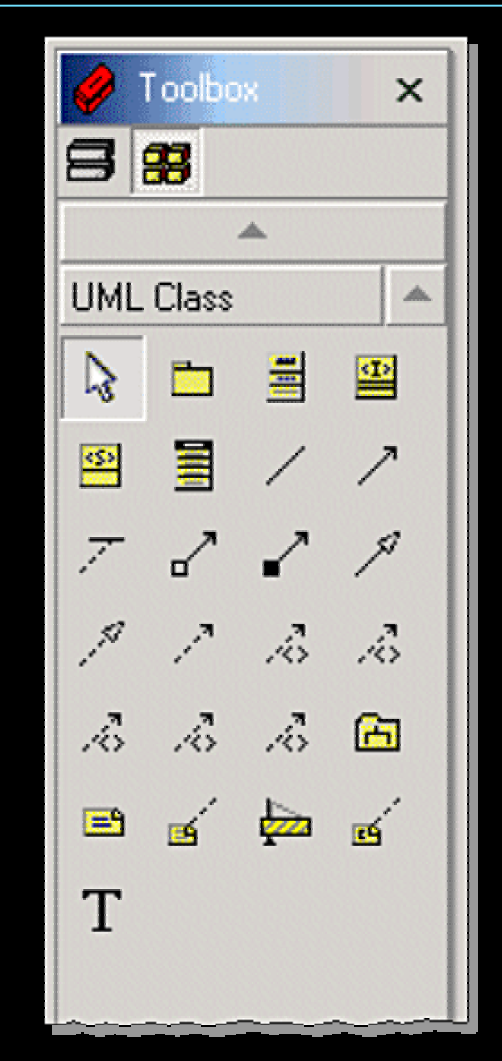

**Icon View**

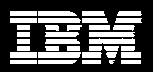

# Help Window

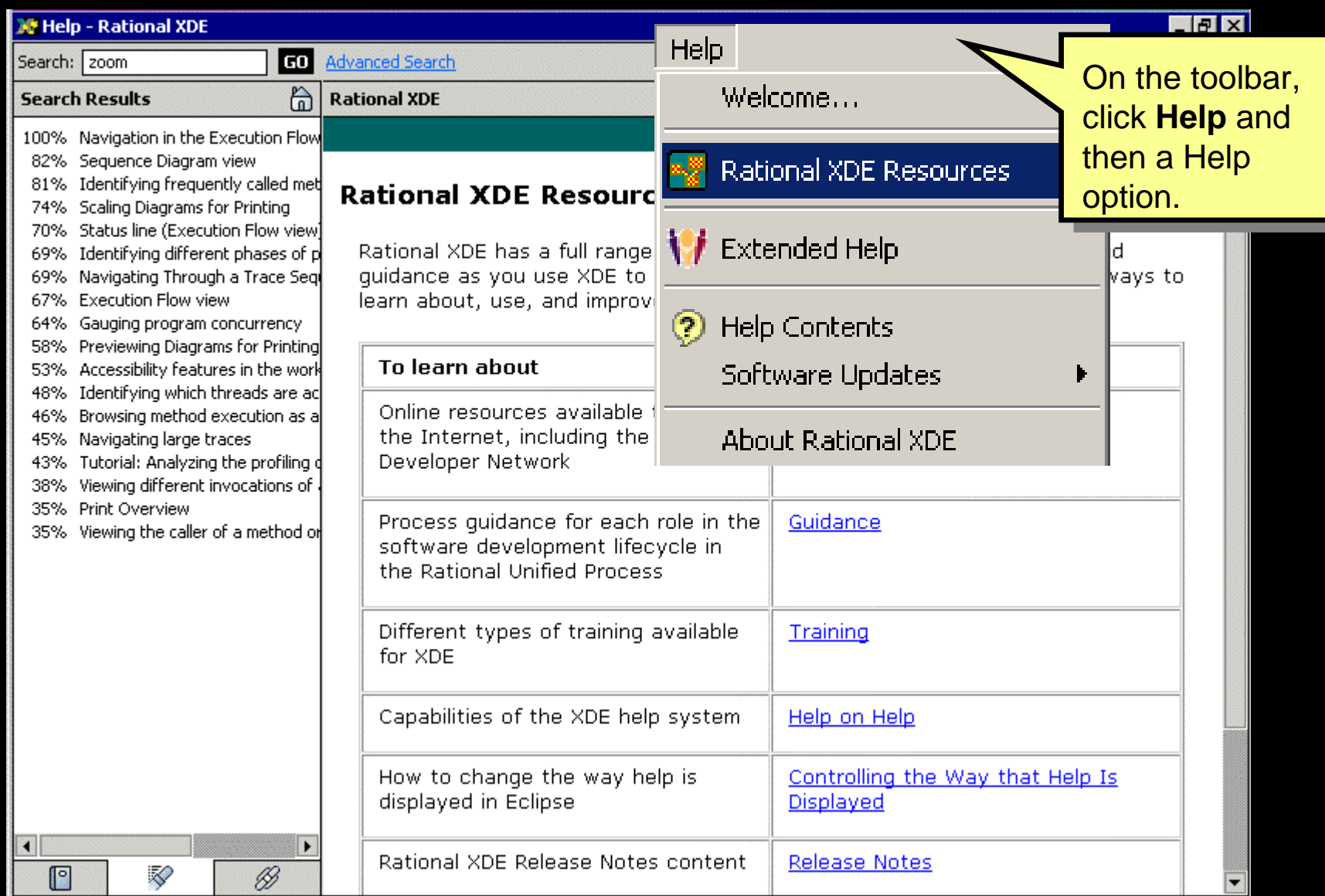

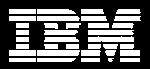

### **Perspectives**

- A **perspective** is a predefined set of windows in the main development window
- Perspectives can be customized

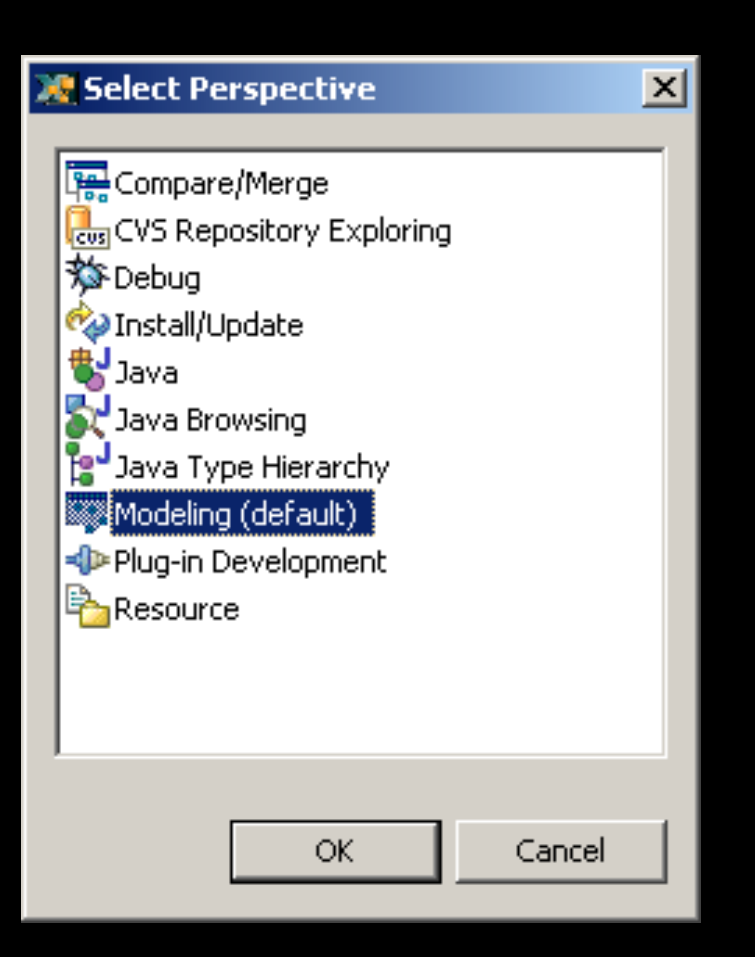

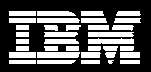

## Preferences Dialog Box

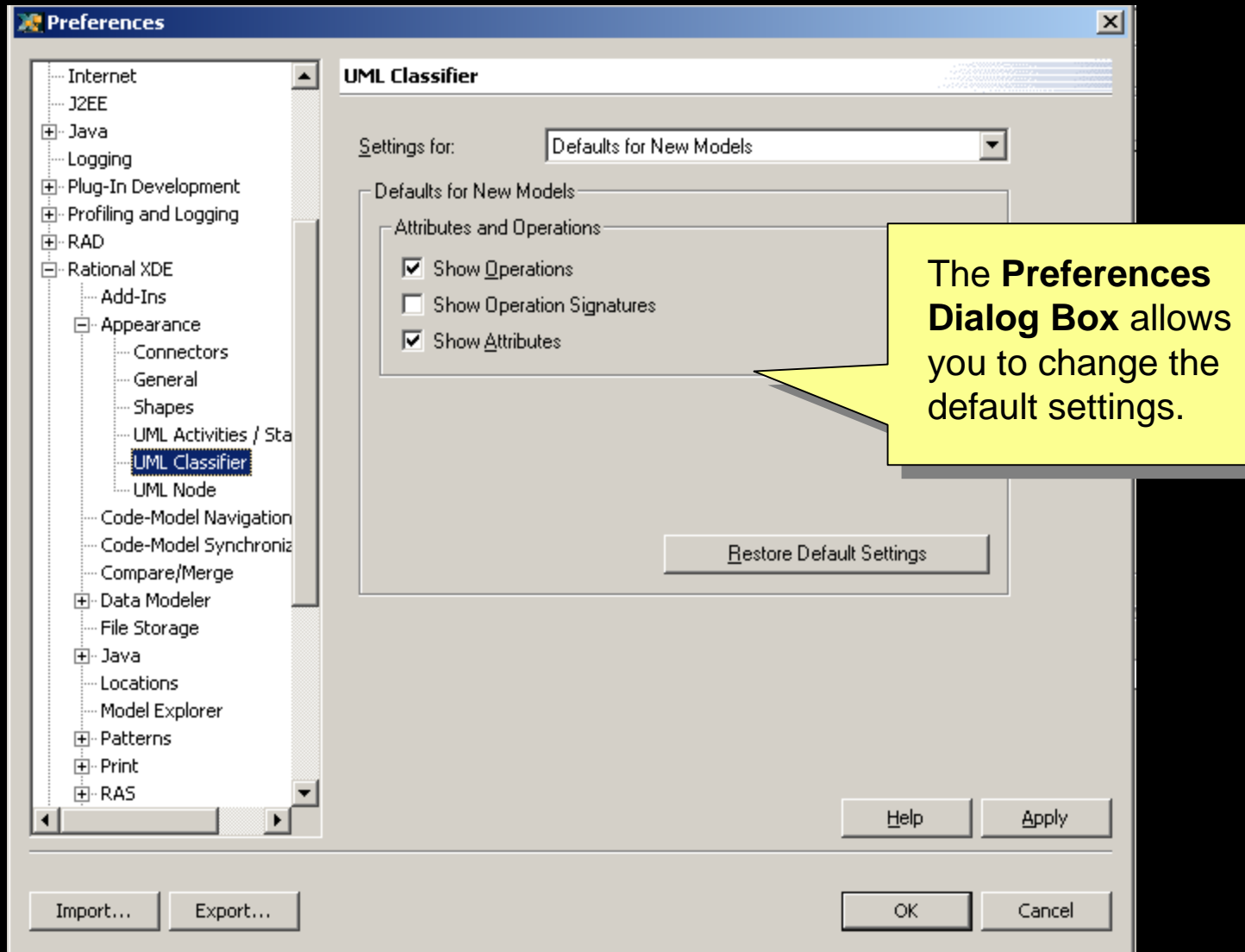

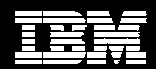

### Demo: Rational XDE Windows

#### The instructor will now show you the Rational XDE:

- **Navigator**
- Model Explorer
- Java editor
- Tasks window
- $\overline{\phantom{a}}$ Properties window
- **Output window**
- $\overline{\phantom{a}}$ Diagram window
- $\overline{\phantom{a}}$ **Toolbox**

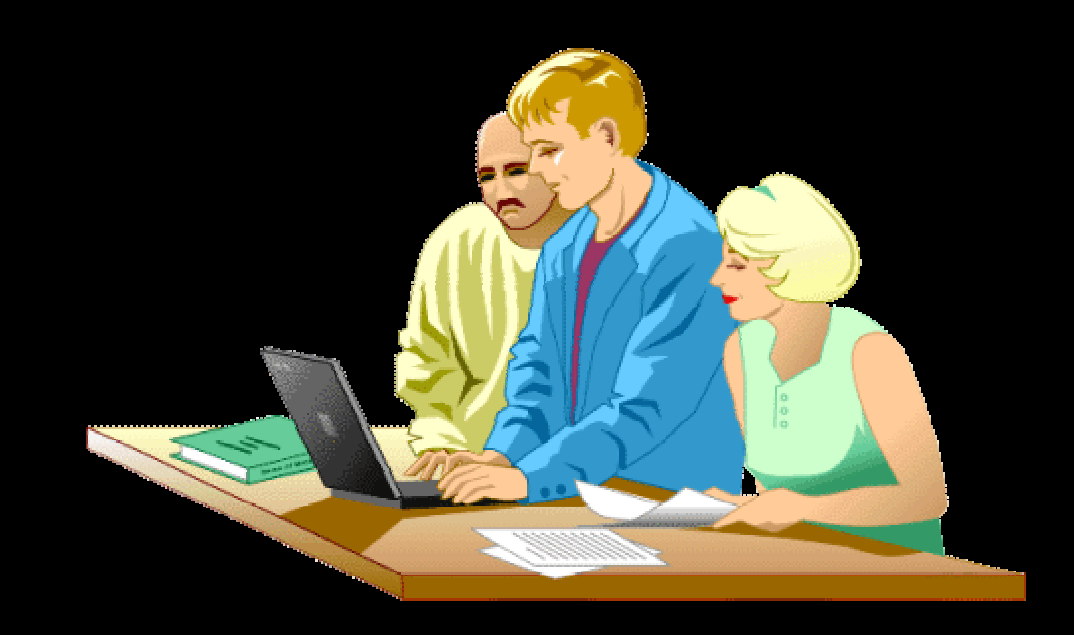

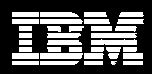

## Exercise: Getting Familiar with XDE

- Match the model element names with the graphics that appear in Model Explorer:
	- Component
	- ♦ **Class**
	- Operation
	- Model
	- Parameter
	- ♦ Diagram
	- ♦ **Attribute**

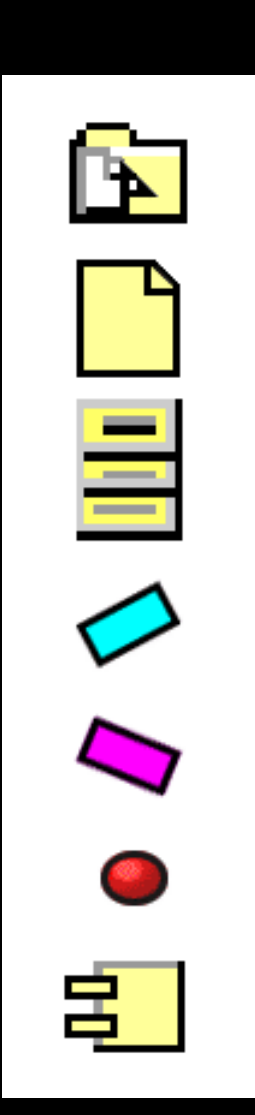

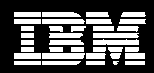

# **Summary**

- XDE is built on WebSphere Studio Workbench.
- Eclipse supports the construction of integrated tools for application development.
- The Navigator provides a hierarchical view of projects and their XDE resources.
- The Model Explorer displays all of the UML elements, including packages, classes, interfaces, and diagrams.

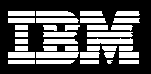

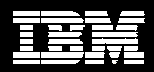